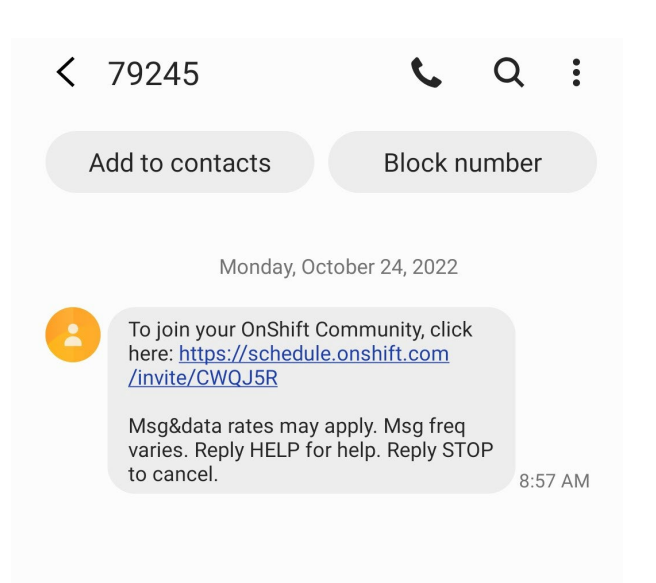

You will receive a text inviting you to join your OnShift Community.

This text includes a link containing a unique-to-you invite code.

**Use the link** to sign up.

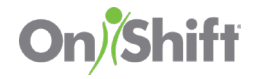

## **Create Your OnShift Account**

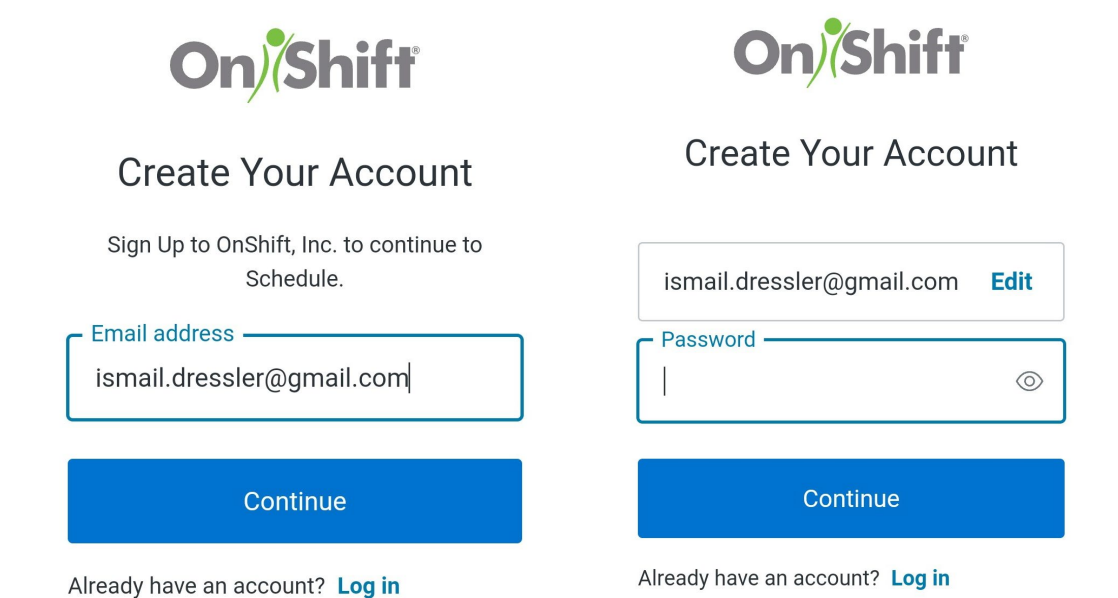

You will be directed to a web page to **Create Your Account**, using your email address.

Click **Continue** to create a **Password** for your account.

Click **Continue** to finish registration.

Next, **download the mobile app** and log in to easily access OnShift from your device.

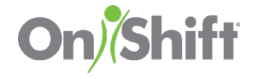

## **Download the OnShift App**

#### Search "OnShift Mobile" in Google Play or iOS App Stores and install on your device.

OnShift Mobile  $\odot$ Installed

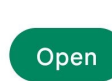

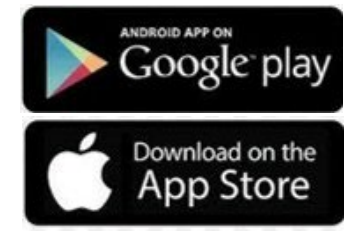

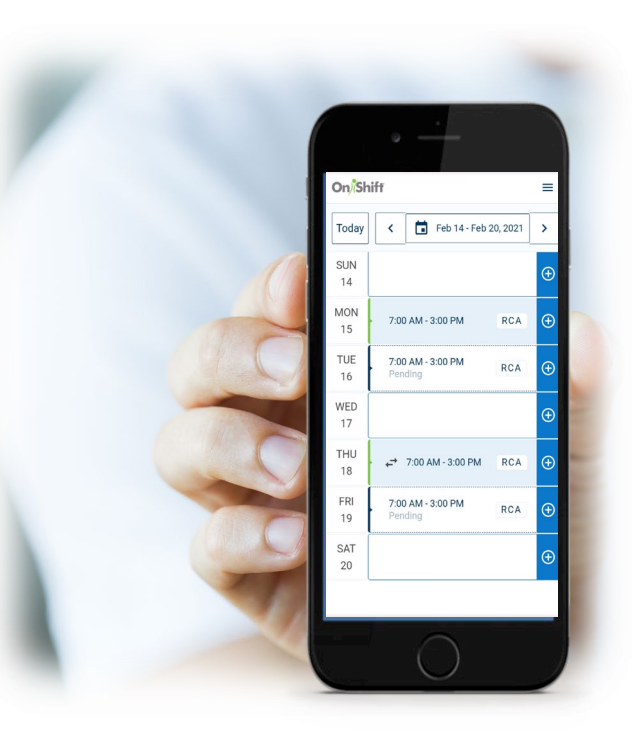

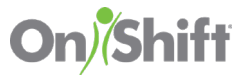

# **Login to the OnShift App**

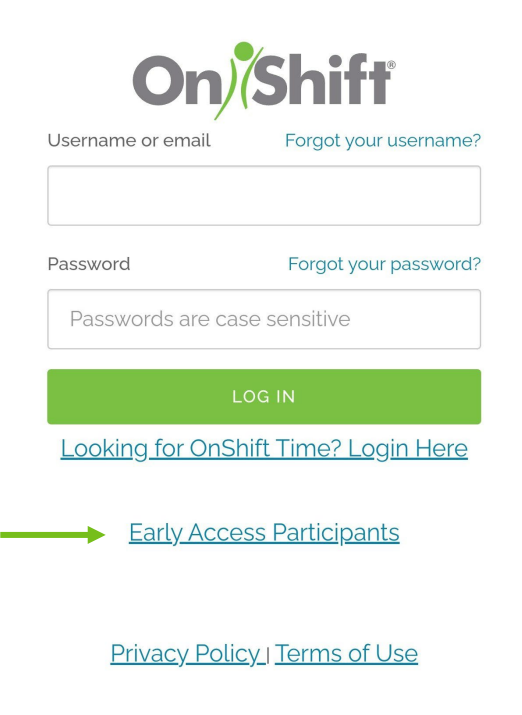

**Launch** the OnShift app.

Once launched, you will land on a login screen. **Click** the link for **Early Access Participants**.

You will be directed to a Welcome screen. **Enter your email address** used to register, then click **Continue**.

**Enter your password** used to register, then click **Continue**.

You will now be signed in to your account **Dashboard**.

You will be automatically logged in to your dashboard the next time you open the OnShift app.

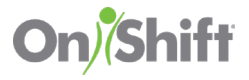

### **OnShift Dashboard**

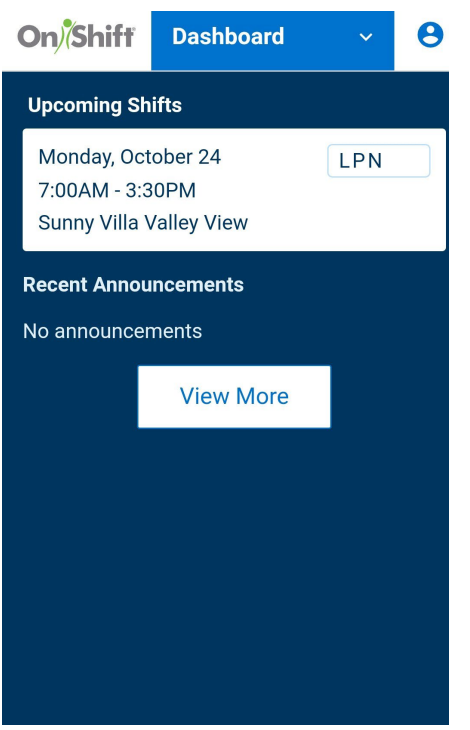

The **Dashboard** displays your upcoming shifts and any recent announcements.

Use the dropdown arrow next to "Dashboard" to navigate to your Schedule.

Use the profile icon next to the Dashboard dropdown arrow to manage your account settings, including notification preferences.

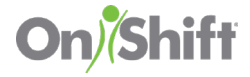